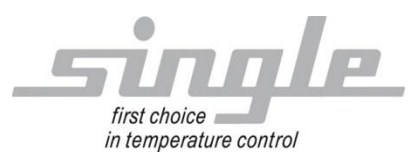

English version from page 11

Beschreibung Datenübertragung:

EtherNet/IP

### Single Smart Controller - SSC

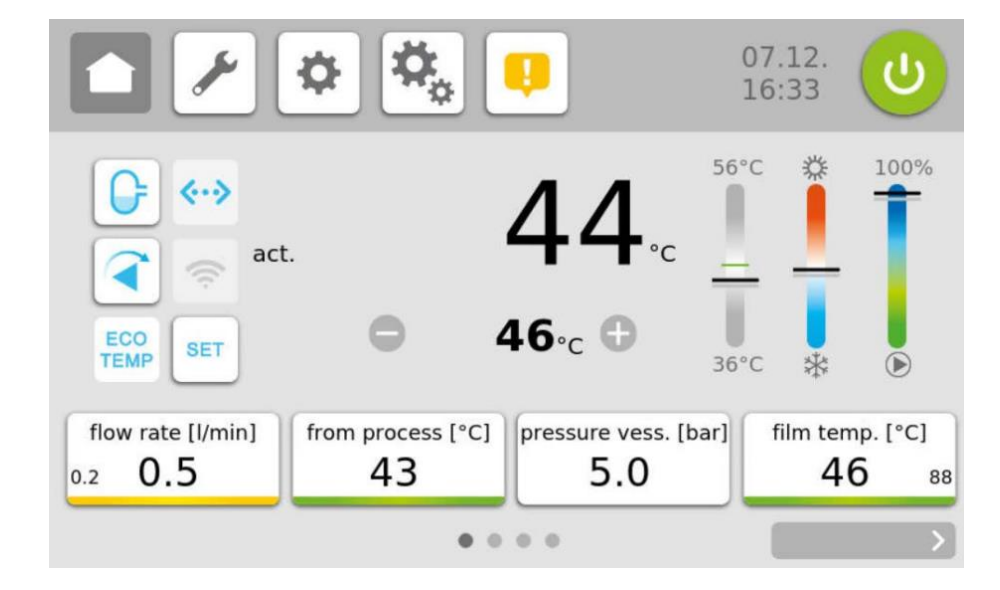

#### Inhalt<sup>.</sup>

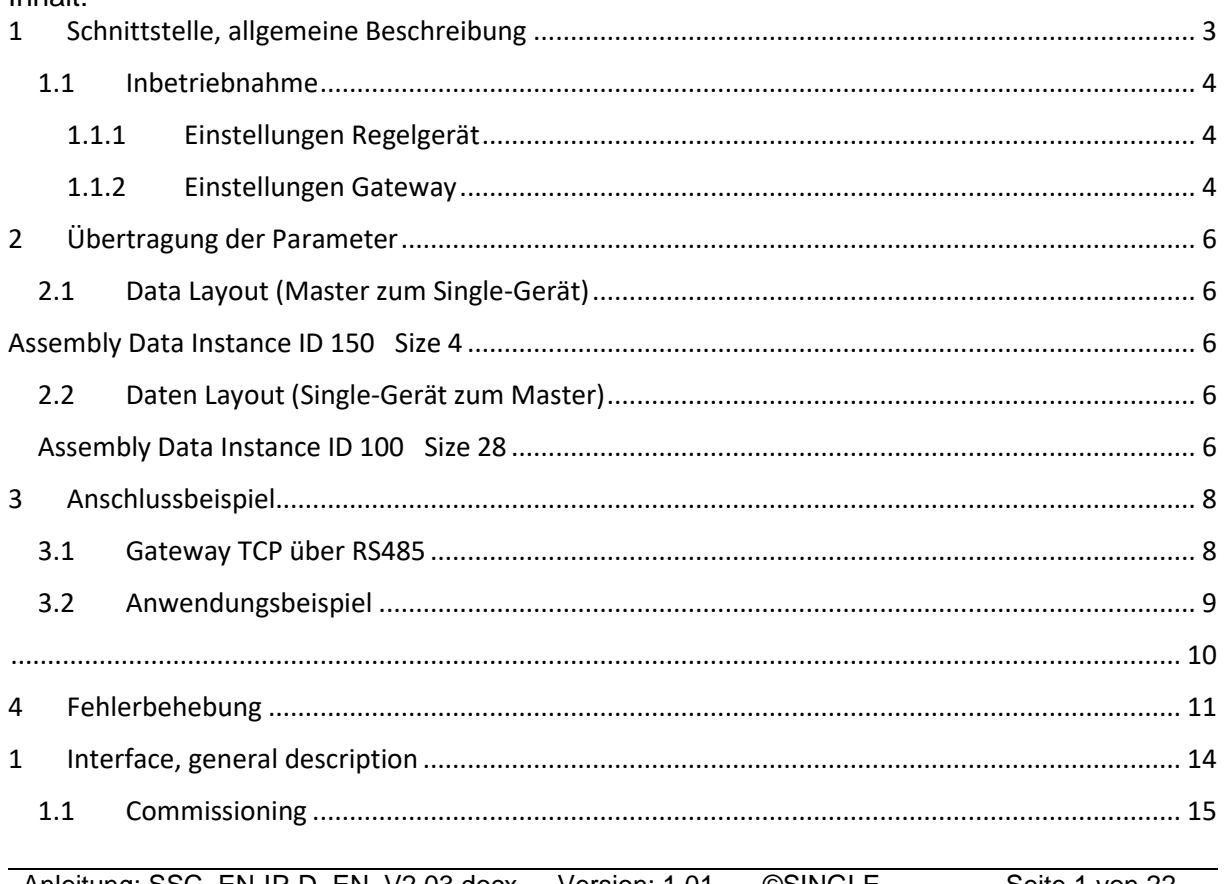

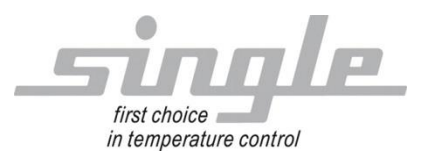

English version from page 11

Zweigle, Nico

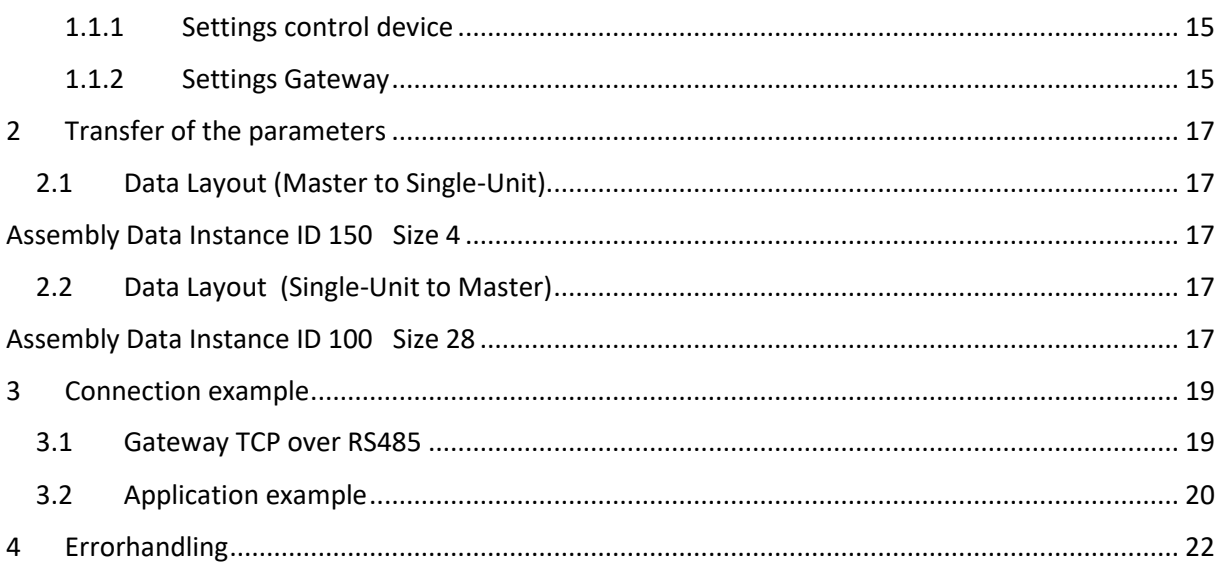

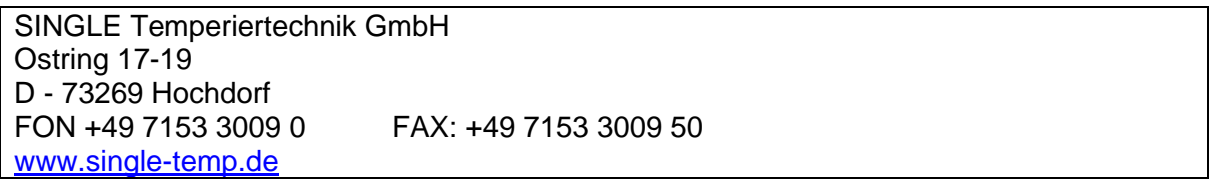

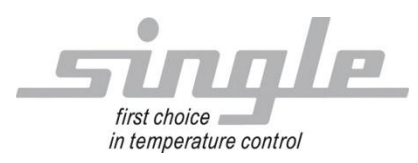

#### **Vorwort**

Diese Beschreibung wurde mit größtmöglicher Sorgfalt erstellt.

Die Angaben hierin gelten jedoch nicht als Zusicherung von Produkteigenschaften.

SINGLE Temperiertechnik GmbH übernimmt keine Haftung für Fehler.

SINGLE Temperiertechnik GmbH behält sich Änderungen, die dem technischen Fortschritt dienen, jederzeit vor.

Alle Rechte, auch der Übersetzung, vorbehalten. Kein Teil des Werkes darf in irgendeiner Form (Druck, Kopie, Mikrofilm oder einem anderen Verfahren) ohne schriftliche Genehmigung der SINGLE Temperiertechnik GmbH reproduziert oder unter Verwendung elektronischer Systeme verarbeitet, vervielfältigt oder verbreitet werden.

### <span id="page-2-0"></span>**1 Schnittstelle, allgemeine Beschreibung**

Der "Basic Controller-Touch" SBC-T (auch als Regelgerät bezeichnet) ist zum Anschluss an das Bussystem Modbus RTU geeignet. Um eine Kommunikation via Ethernet IP zu ermöglichen wird zwischen Master (z.B. ein Industrie- oder Personal-Computer oder eine SPS) und SSC ein Gateway (HMS Anybus) zur Protokollkonvertierung eingesetzt.

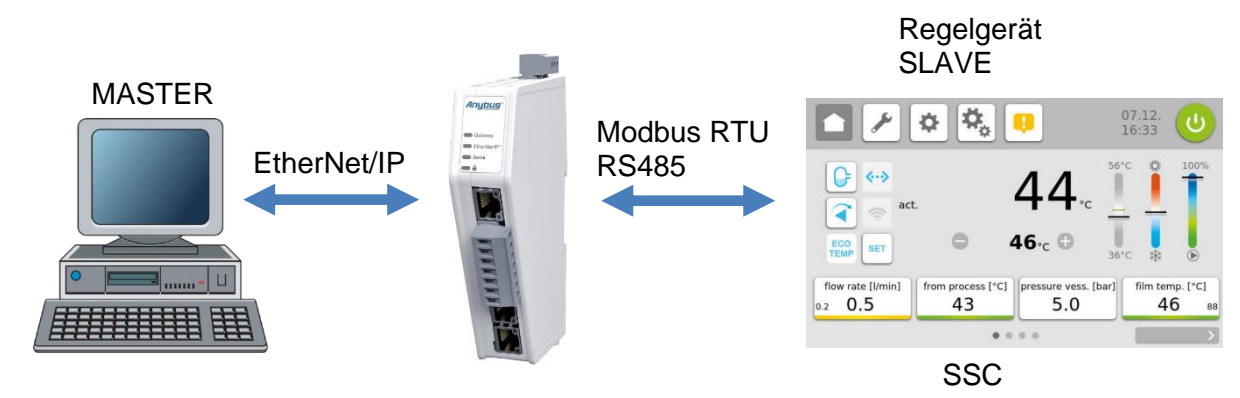

Das Gateway extrahiert die Daten aus dem TCP-IP Rahmen des Masters und leitet diese auf der seriellen Schnittstelle weiter an den SSC.

Umgekehrt werden die Antworten des SSC mit Hilfe des Gateways in einen TCP-IP Rahmen verpackt und über das Ethernet an den Master weitergeleitet. Das Gateway ist bereits im Temperiergerät verbaut.

Weitere Informationen über das Gateway finden Sie unter [www.anybus.com](https://www.anybus.com/)

Der Ablauf einer Kommunikation wird immer vom Master gesteuert. Das nachgeschaltete Regelgerät arbeitet als "Slave". Jedes Regelgerät bzw. Gateway hat eine eigene IP-Adresse.

Stellt das Regelgerät Übertragungsfehler oder Plausibilitätsfehler (z. B. Bereichsgrenzenüberschreitung) fest, so akzeptiert es diese Daten nicht. Die zuvor bereits vorhandenen, gültigen Daten bleiben weiterhin bestehen.

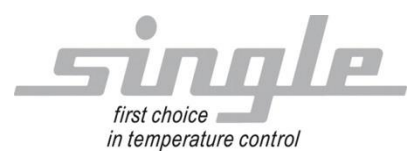

#### <span id="page-3-0"></span>**1.1 Inbetriebnahme**

#### Anmerkung

Die Inbetriebnahme des Regelgerätes mit EtherNet/IP- Anschluss darf nur von geschultem Personal unter Beachtung der Sicherheitsvorschriften durchgeführt werden. Es ist unabdingbar, dass Sie fundierte Erfahrung im Umgang mit Ethernet IP besitzen.

Zur Inbetriebnahme benötigen Sie folgende Komponenten:

- ETHERNET-Kabel (Dieses Kabel ist in der Regel bereits vor Ort installiert!)
- Konfiguration "Anybus" via Webserver

Um ein ordnungsgemäßes Arbeiten des Regelgerätes zu gewährleisten, müssen Sie folgende Schritte bei der Inbetriebnahme unbedingt durchführen:

**ETHERNET- Anschluss:** Verbinden Sie das Regelgerät mit dem ETHERNET-Kabel.

#### <span id="page-3-1"></span>1.1.1 Einstellungen Regelgerät

Stellen Sie an dem Regelgerät die folgenden Parameter ein: Parameter "Adresse" auf "1" (Auslieferzustand) Parameter "Protokoll" auf "Modbus" (Auslieferzustand) Parameter "Baudrate" auf 9.6 kbaud (Auslieferzustand) Parameter "Dateiformat" auf "8N1" (Auslieferzustand) Parameter "Umschaltung" auf "RS232 / RS485" (Auslieferzustand)

#### <span id="page-3-2"></span>1.1.2 Einstellungen Gateway

Schliesen sie ihren PC an die Configschnittstelle des Gateways an:

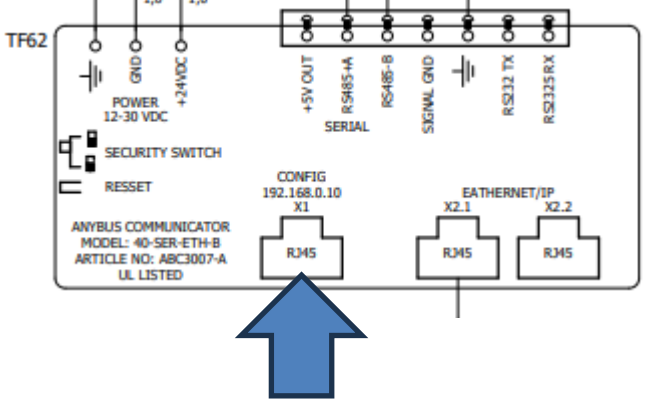

Stellen sie ihre Netzwerkkarte ein auf: IP: 192.168.0.11 Subnettmaske: 255.255.255.0

Im Browser die IP 192.168.0.10 eingeben. Es öffnet sich diese Seite:

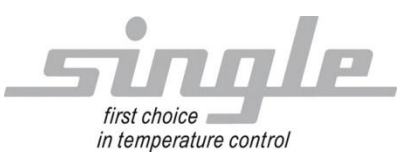

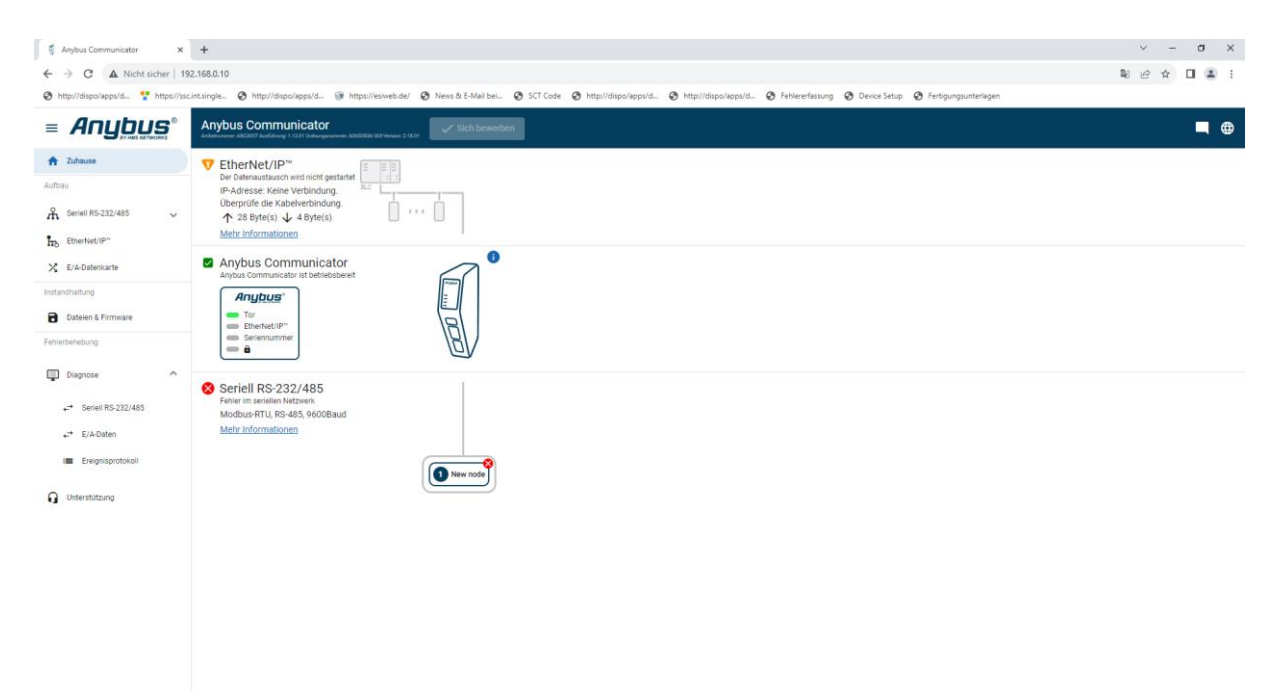

Als Sprache Englisch wählen (Deutsch ist nicht brauchbar).

Hier können sie dann die IP des Gateways auf ihr Netzwerk anpassen.

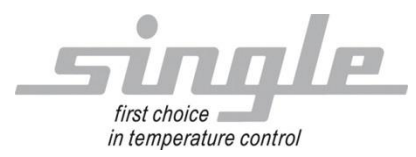

## <span id="page-5-0"></span>**2 Übertragung der Parameter**

Die Kommunikation:

Der Master sendet Daten über das Gateway an das Regelgerät. In der umgekehrten Richtung sendet das Regelgerät eine Antwort an den Master. Dieser Ablauf findet zyklisch statt und wird vom Master gesteuert.

#### <span id="page-5-2"></span><span id="page-5-1"></span>**2.1 Data Layout (Master zum Single-Gerät)**

Assembly Data Instance ID 150 Size 4

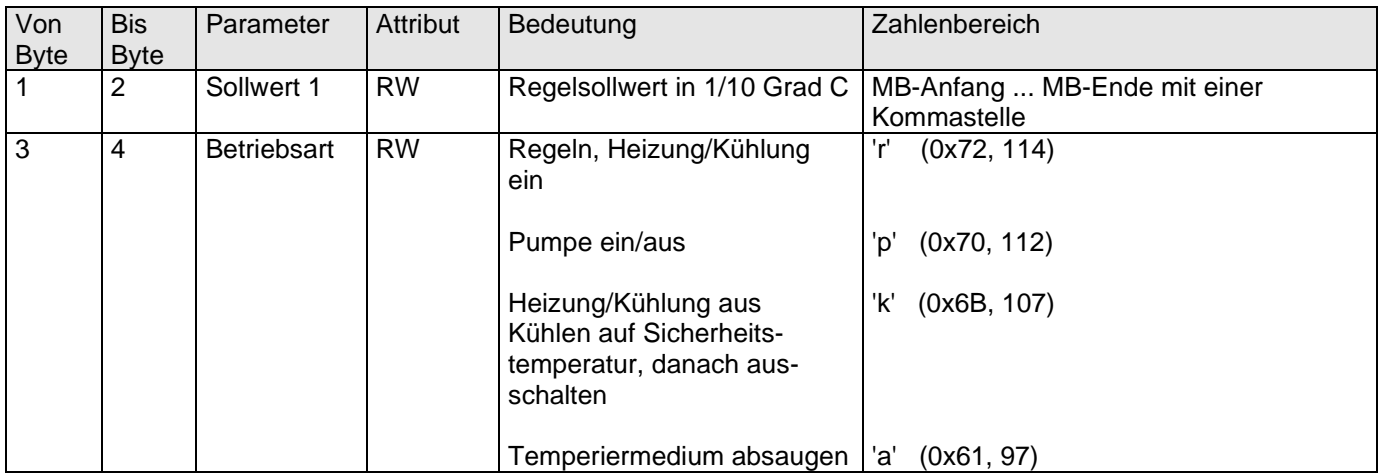

### <span id="page-5-3"></span>**2.2 Daten Layout (Single-Gerät zum Master)**

Assembly Data Instance ID 100 Size 28

<span id="page-5-4"></span>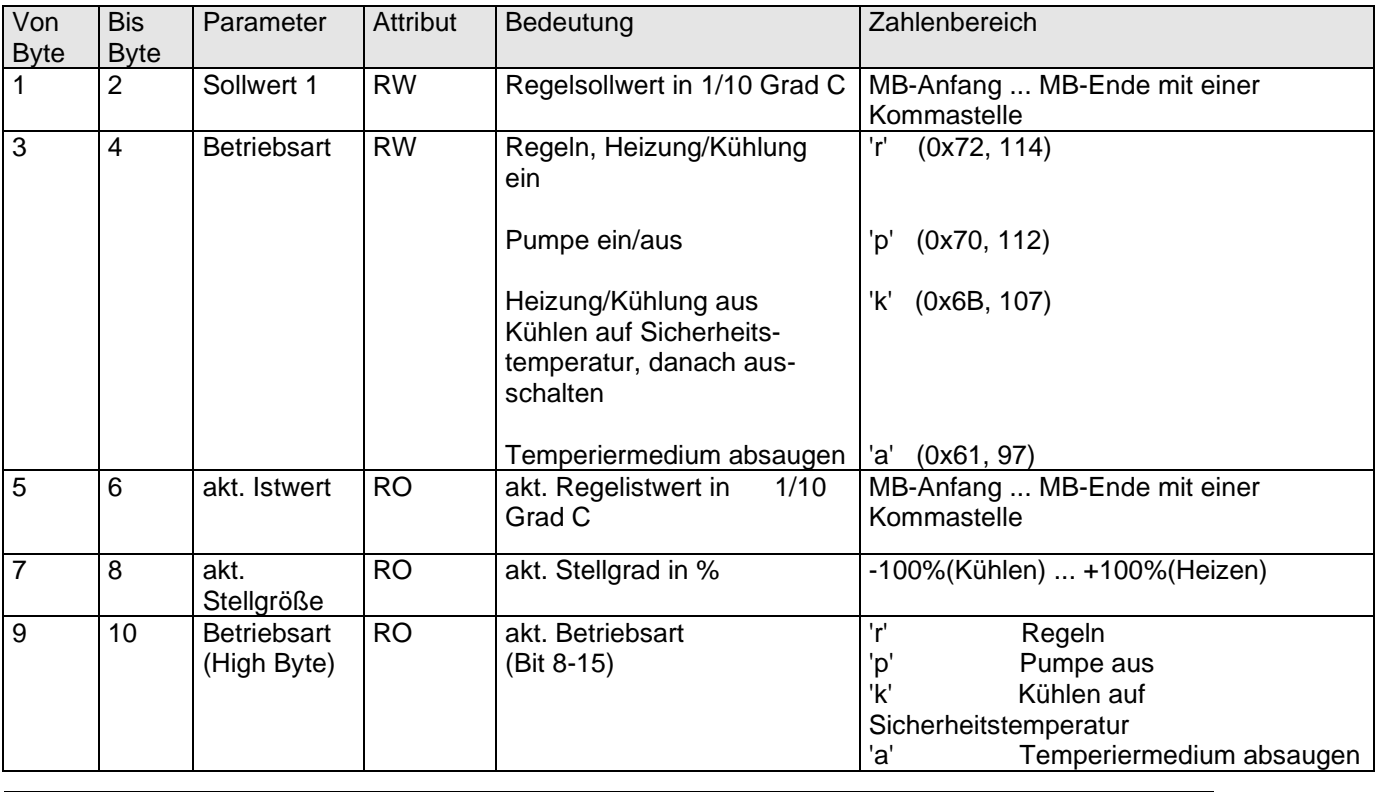

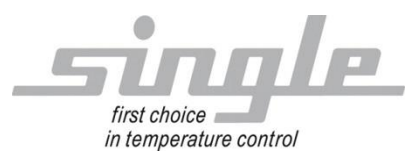

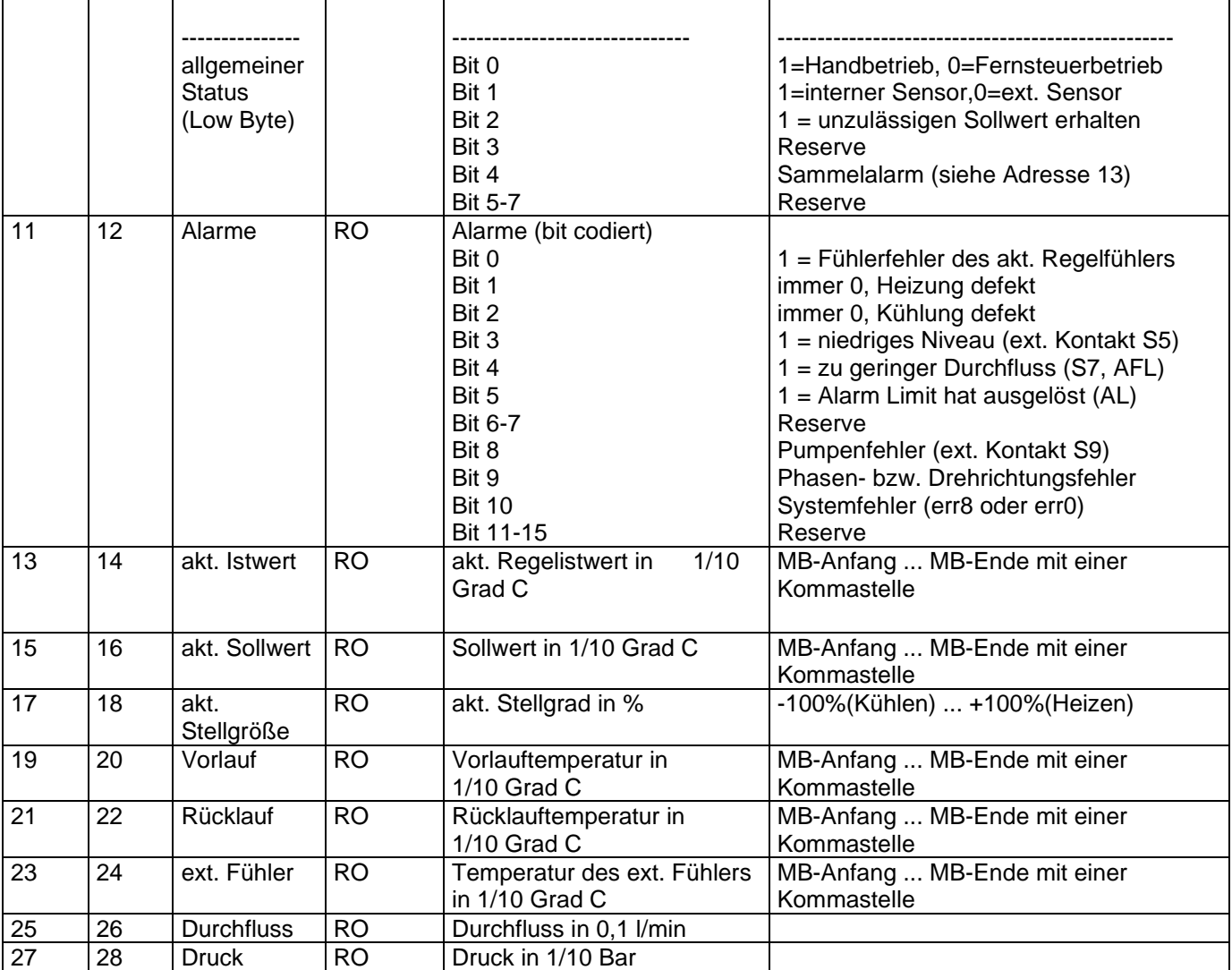

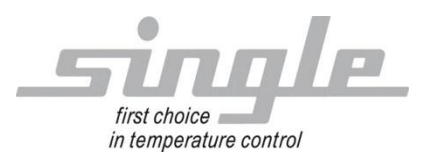

# <span id="page-7-0"></span>**3 Anschlussbeispiel**

## <span id="page-7-1"></span>**3.1 Gateway TCP über RS485**

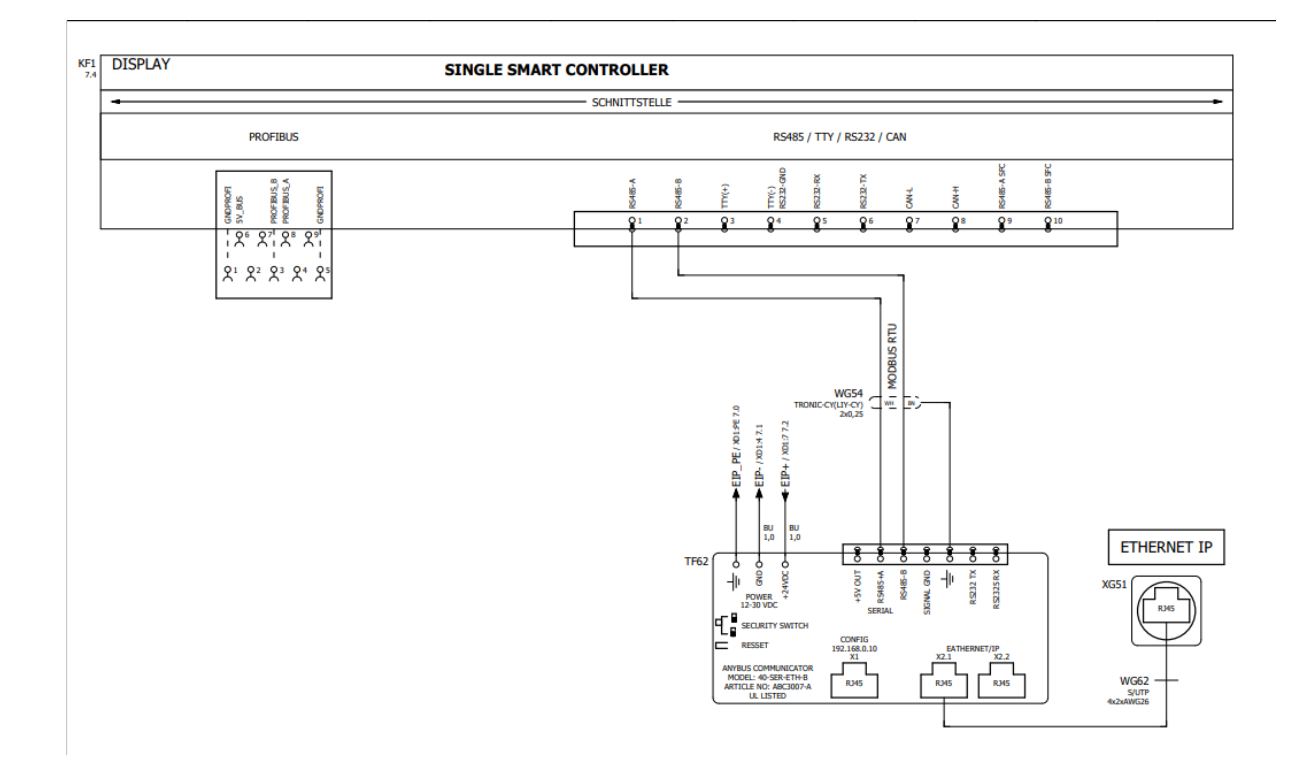

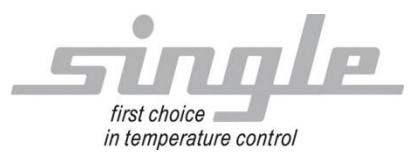

## <span id="page-8-0"></span>**3.2 Anwendungsbeispiel**

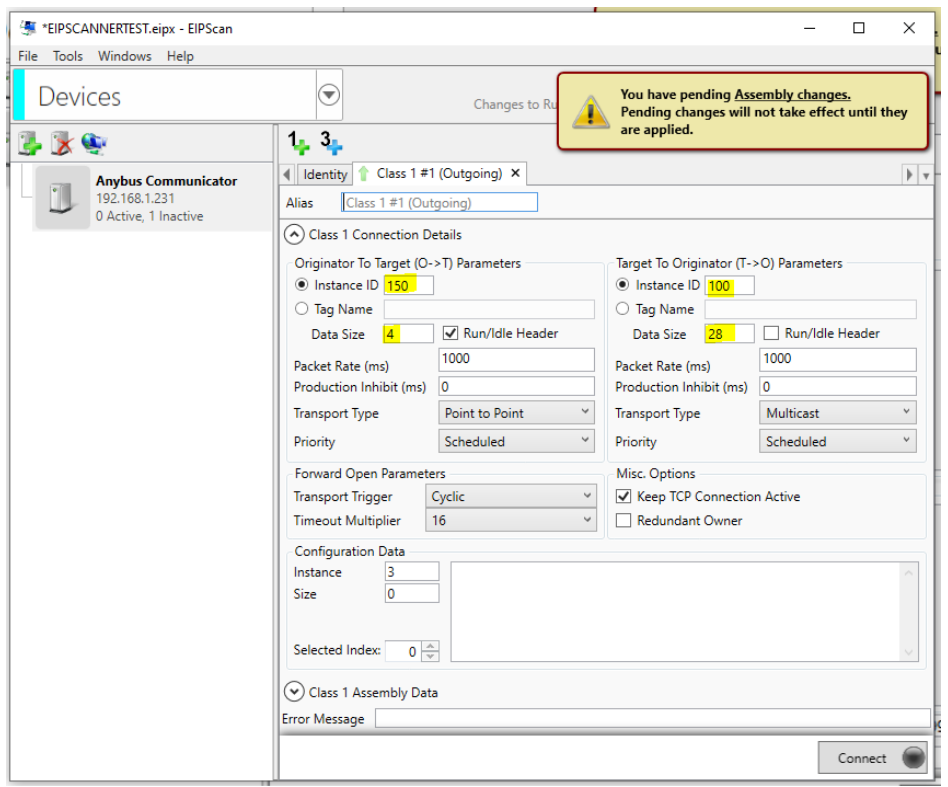

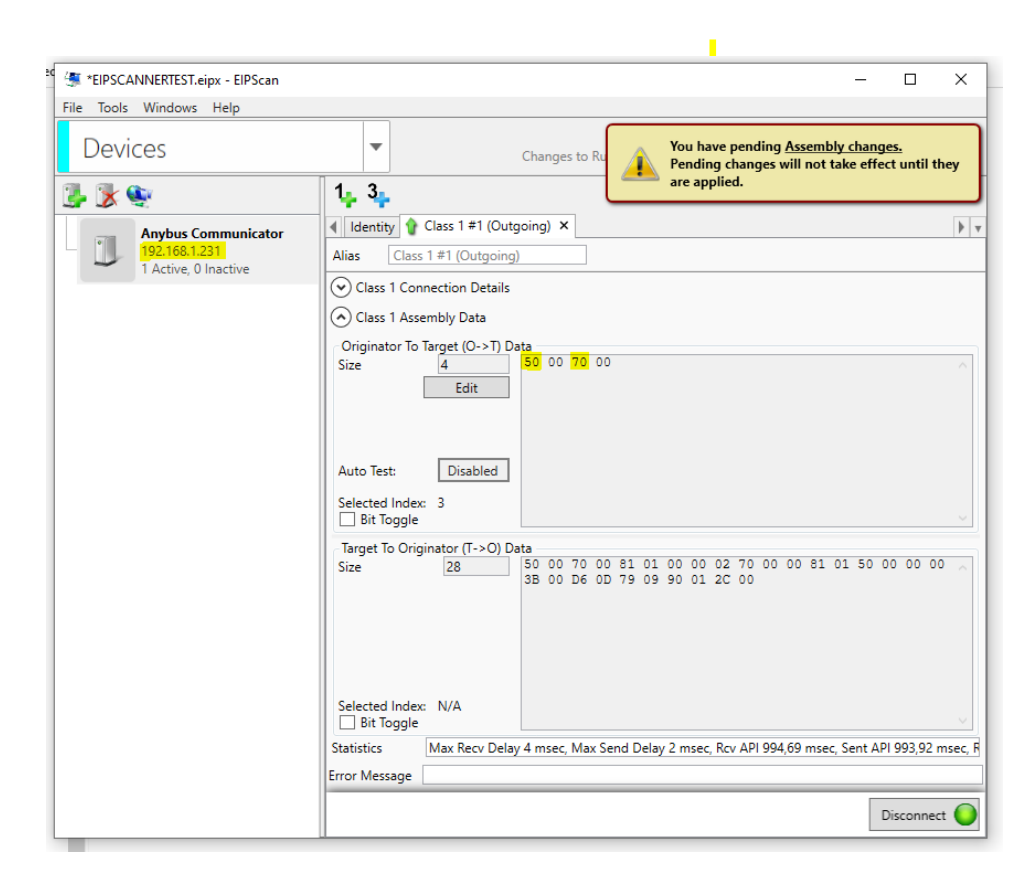

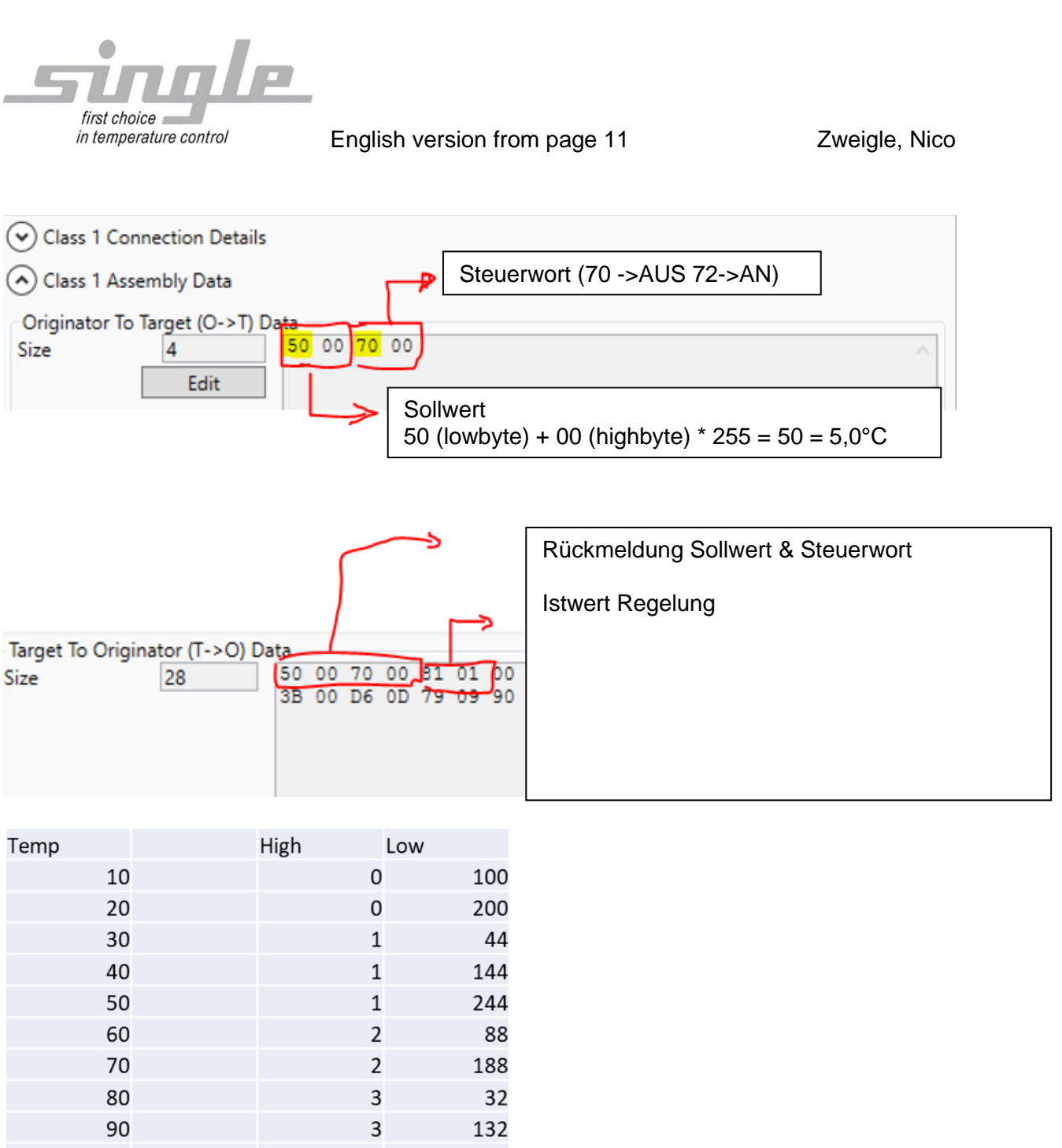

<span id="page-9-0"></span>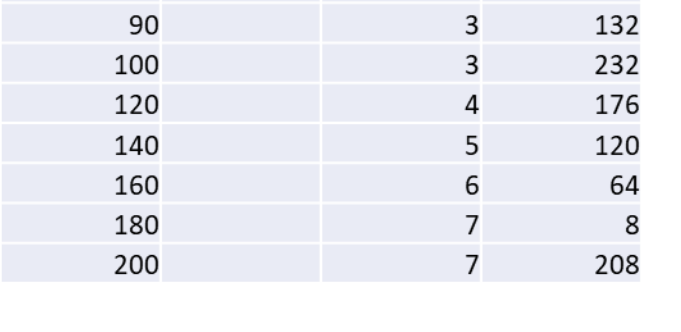

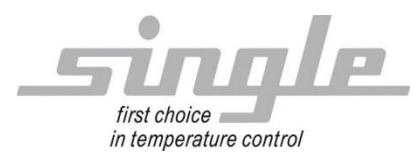

# <span id="page-10-0"></span>**4 Fehlerbehebung**

Serial LED blinkt rot:

Dies kann mehrere Ursachen haben:

- 1. Die Verbindung zwischen SSC und dem Gateway ist unterbrochen
- 2. Im SSC ist das falsche Protokoll ausgewählt. Adresse 1 , Modbus RTU, 9600, 8N1
- 3. Im SSC wurde die Kommunikation nicht freigegeben.
- 4. Der vom Master übertragene wert ist außerhalb des gültigen Bereiches und wird vom SSC abgelehnt. Hier sollte vom Master z.B. im Steuerwort der wert 70=aus oder 72=an übertragen werden.

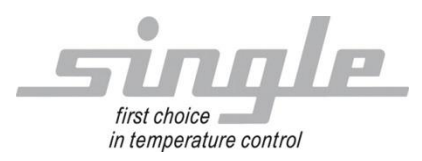

English version from page 11

Description Data Transmission:

EtherNet/IP

Single Smart Controller - SSC

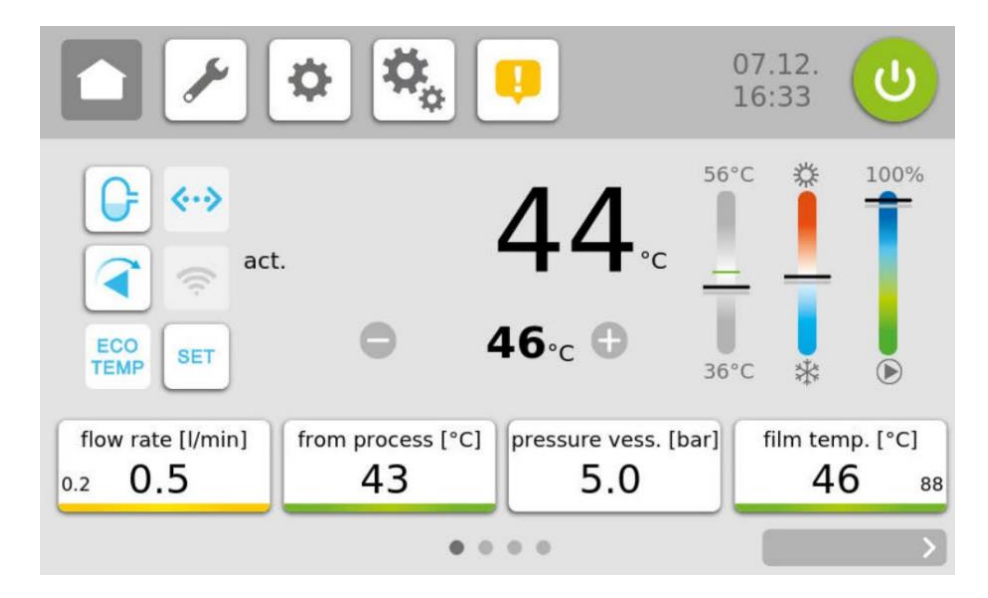

#### Content:

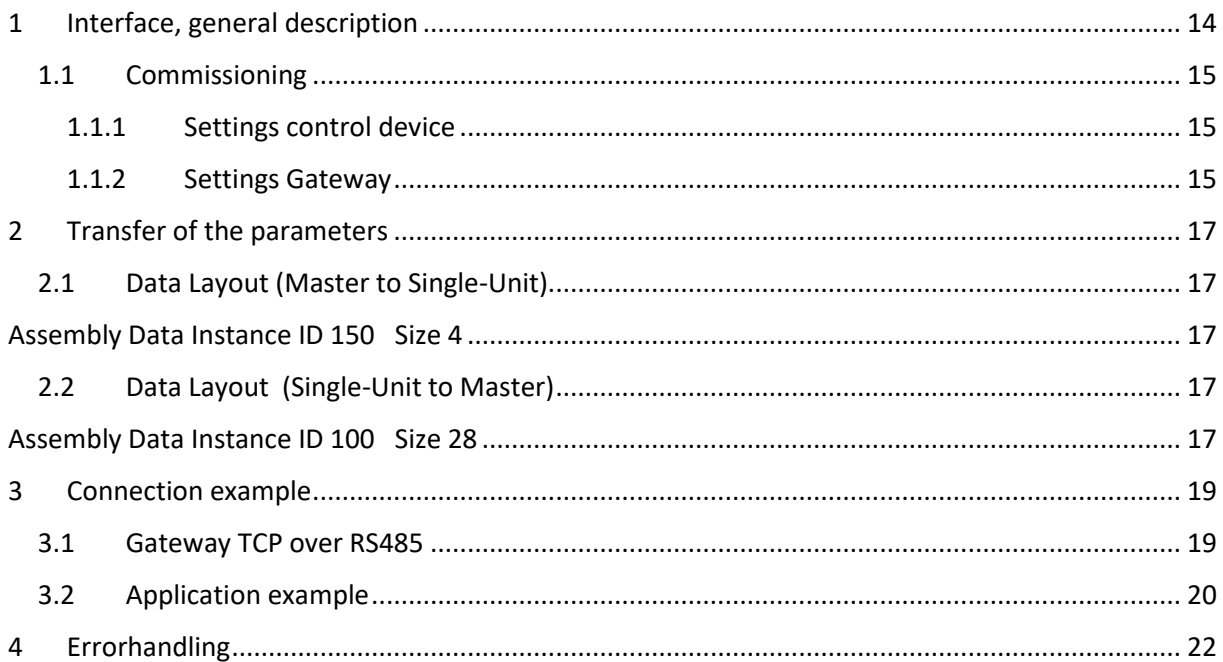

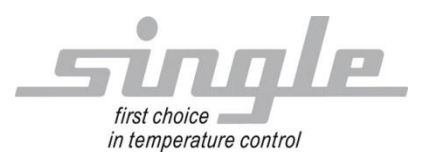

SINGLE Temperiertechnik GmbH Ostring 17-19 D - 73269 Hochdorf<br>FON +49 7153 3009 0 [www.single-temp.de](http://www.single-temp.de/)

FAX: +49 7153 3009 50

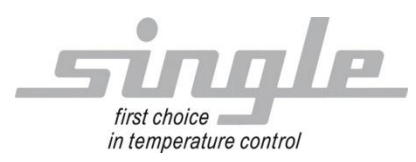

#### **Preface**

This description was prepared with the greatest possible care.

However, the information contained herein does not constitute a guarantee of product properties.

SINGLE Temperiertechnik GmbH assumes no liability for errors.

SINGLE Temperiertechnik GmbH reserves the right to make changes in the interest of technical progress at any time.

All rights reserved, including translation. No part of this work may be reproduced in any form (print, copy, microfilm or any other process) or processed, copied or distributed using electronic systems without the written permission of SINGLE Temperiertechnik GmbH.

### <span id="page-13-0"></span>**1 Interface, general description**

The Single Smart Controller " SSC (also called control device) is suitable for connection to the Modbus RTU bus system. To enable communication via Ethernet IP, a protocol conversion gateway (HMS Anybus Communicator) is used between master (e.g. an industrial or personal computer or a SPS) and SSC.

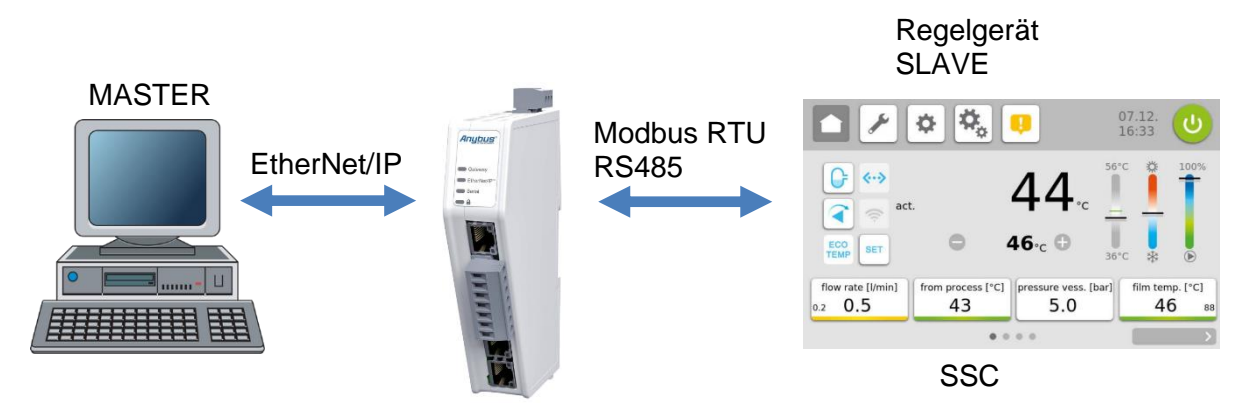

The gateway extracts the data from the TCP-IP frame of the master and forwards them on the serial interface to the SSC.

Conversely, the SSC responses are packed into a TCP-IP frame by the gateway and forwarded to the master via the Ethernet.

The gateway is already installed in the temperature control unit.

For more information about the Gateway, please visit [www.anybus.com](http://www.anybus.com/).

The process of a communication is always controlled by the master. The downstream control device works as a "slave". Each control device or gateway has its own IP address.

If the control device detects transmission errors or plausibility errors (e.g. exceeding of range limits), it will not accept these data. The previously existing, valid data will remain unchanged.

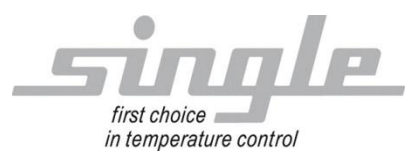

#### <span id="page-14-0"></span>**1.1 Commissioning**

**Note** 

Commissioning of the controller with EtherNet/IP connection may only be carried out by trained personnel in compliance with the safety regulations. It is essential that you have sound experience in handling Ethernet IP.

You need the following components for commissioning:

- ETHERNET-cable (This cable is usually already installed on site!)
- Configuration Anybus via Webserver

In order to ensure that the control device works properly, the following steps must be carried out during commissioning:

**ETHERNET connection:** Connect the control device with the ETHERNET cable.

#### <span id="page-14-1"></span>1.1.1 Settings control device

Set the following parameters on the controller: Parameter "Address" set to "1" (factory setting) Parameter "Protocol" set to "Modbus" (delivery state) Parameter "baudrate"set to 9.6 kbaud (delivery state) Parameter "file format" set to "8N1" (delivery state) Parameter "Switching" set to "RS232 / RS485" (delivery state)

#### <span id="page-14-2"></span>1.1.2 Settings Gateway

Connect your LAN-cable to the Config-port of the Gateway :

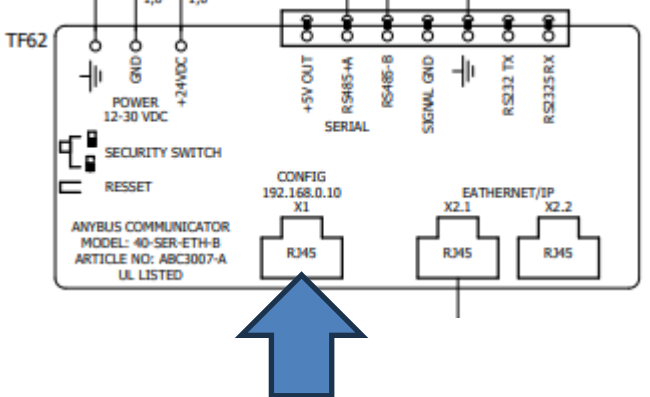

Set the IP of your Computer to: IP: 192.168.0.11 Subnetmask: 255.255.255.0

open Browser and open IP 192.168.0.10. This page will open:

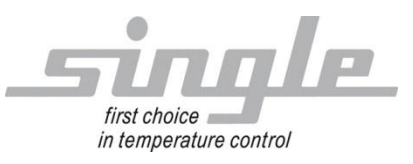

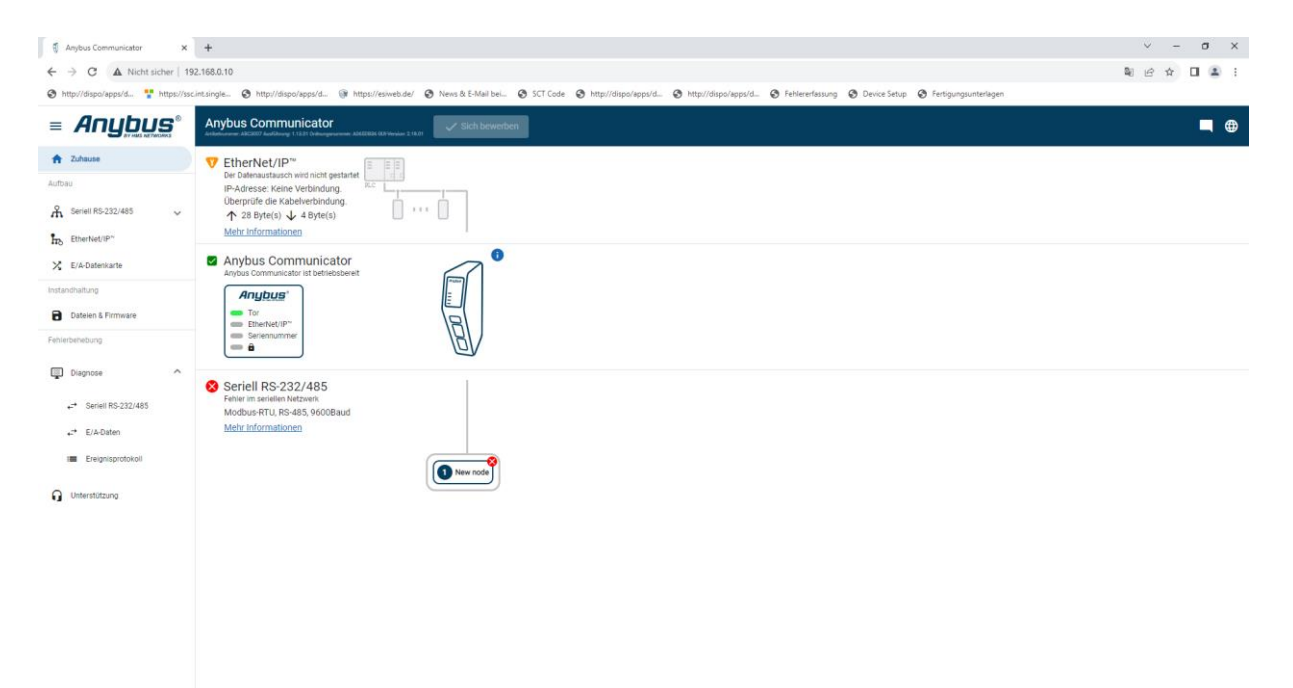

Here you can set the IP of the Gateway to your Network.

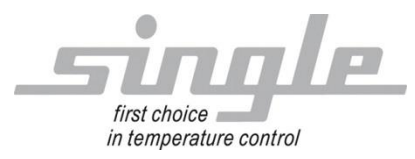

## <span id="page-16-0"></span>**2 Transfer of the parameters**

The communication:

The master sends data to the control device via the gateway. In the opposite direction, the control device sends a response to the master. This process takes place cyclically and is controlled by the master.

### <span id="page-16-2"></span><span id="page-16-1"></span>**2.1 Data Layout (Master to Single-Unit)**

Assembly Data Instance ID 150 Size 4

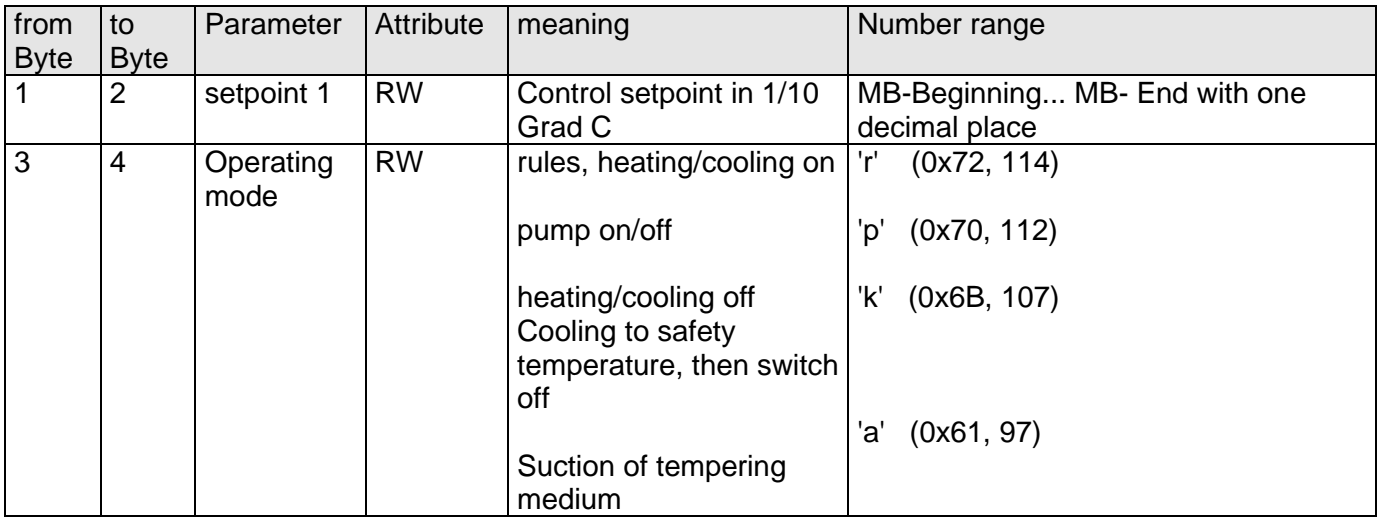

### <span id="page-16-4"></span><span id="page-16-3"></span>**2.2 Data Layout (Single-Unit to Master)**

Assembly Data Instance ID 100 Size 28

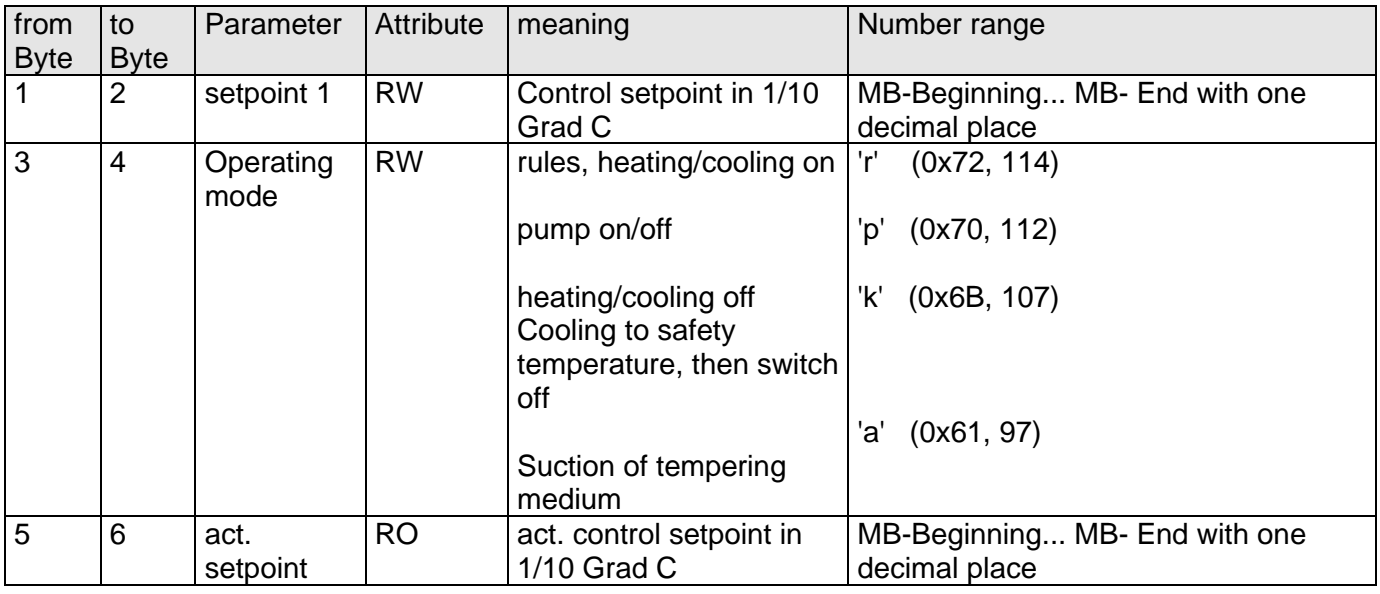

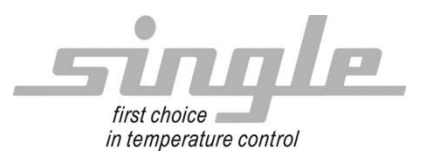

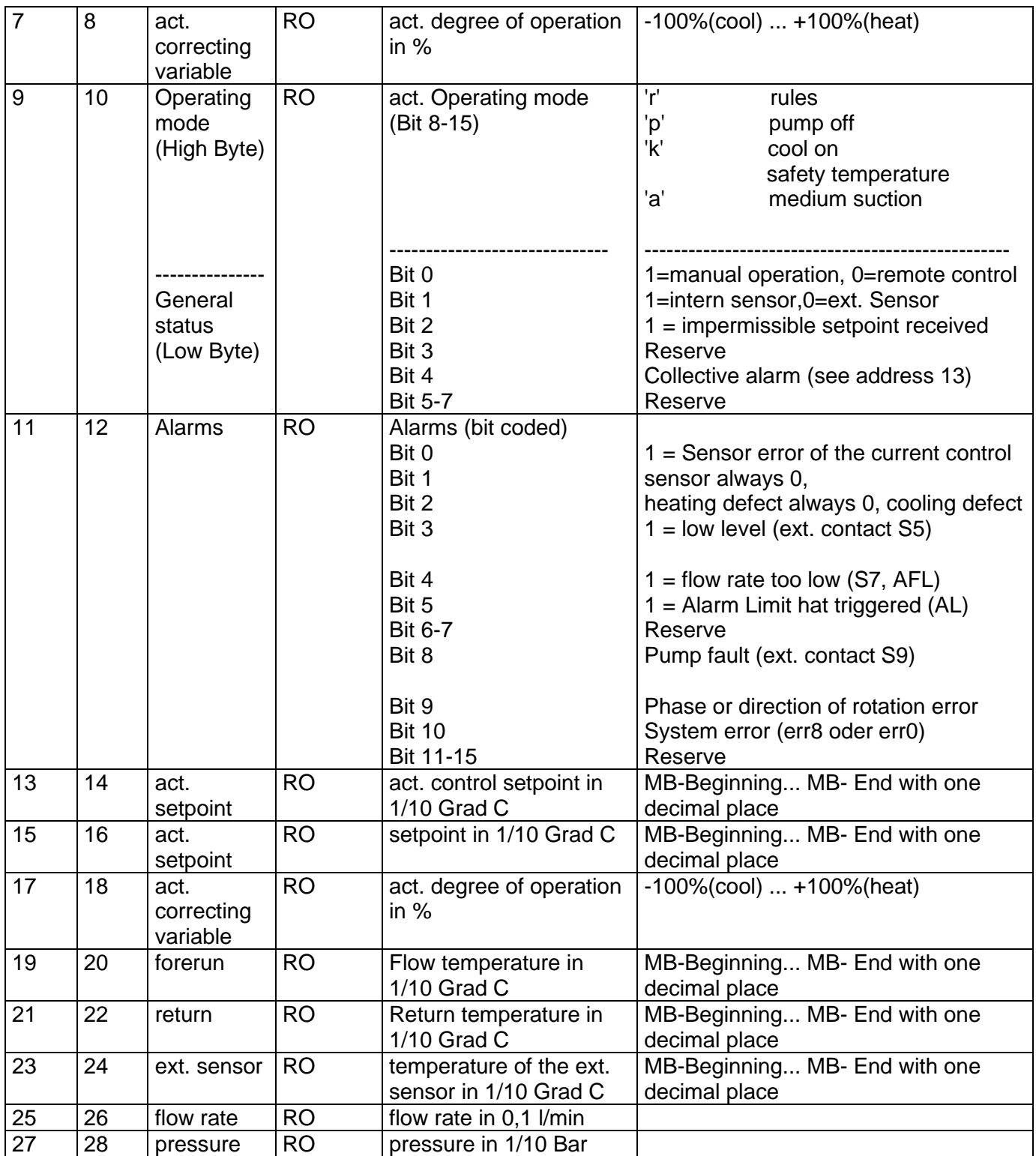

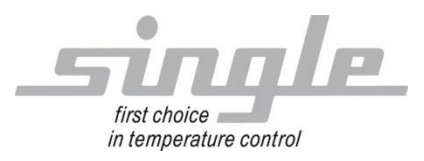

# <span id="page-18-0"></span>**3 Connection example**

## <span id="page-18-1"></span>**3.1 Gateway TCP over RS485**

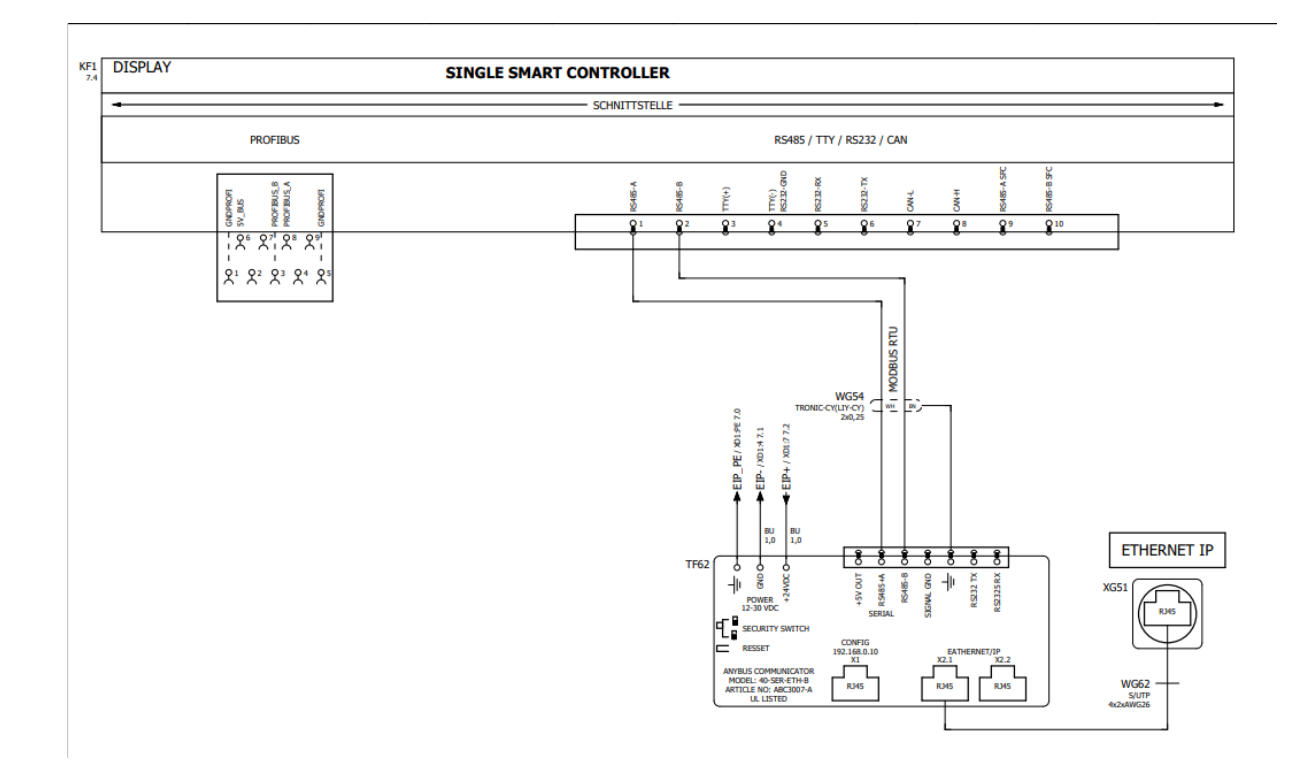

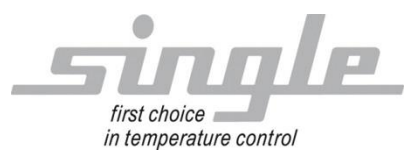

 $\overline{\phantom{a}}$ 

## <span id="page-19-0"></span>**3.2 Application example**

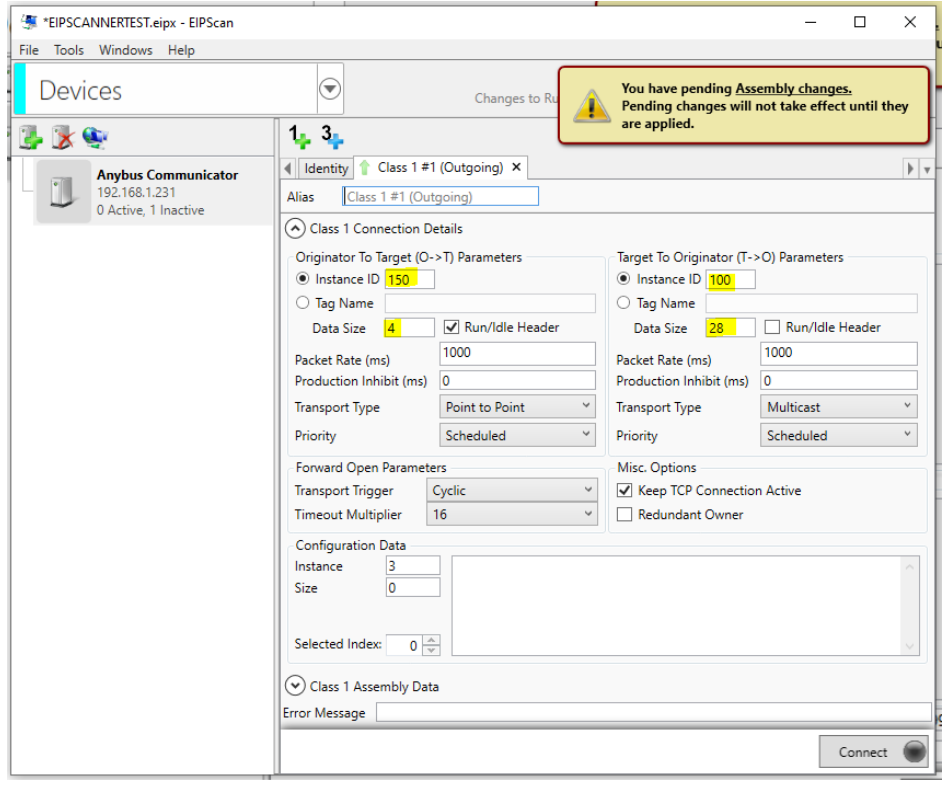

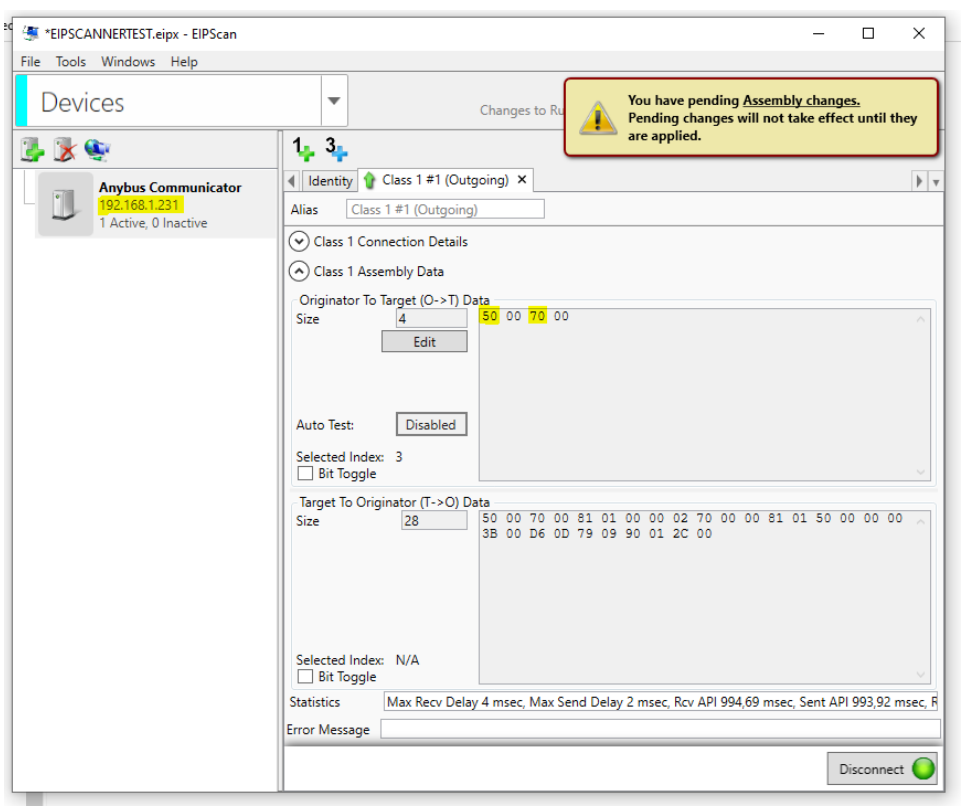

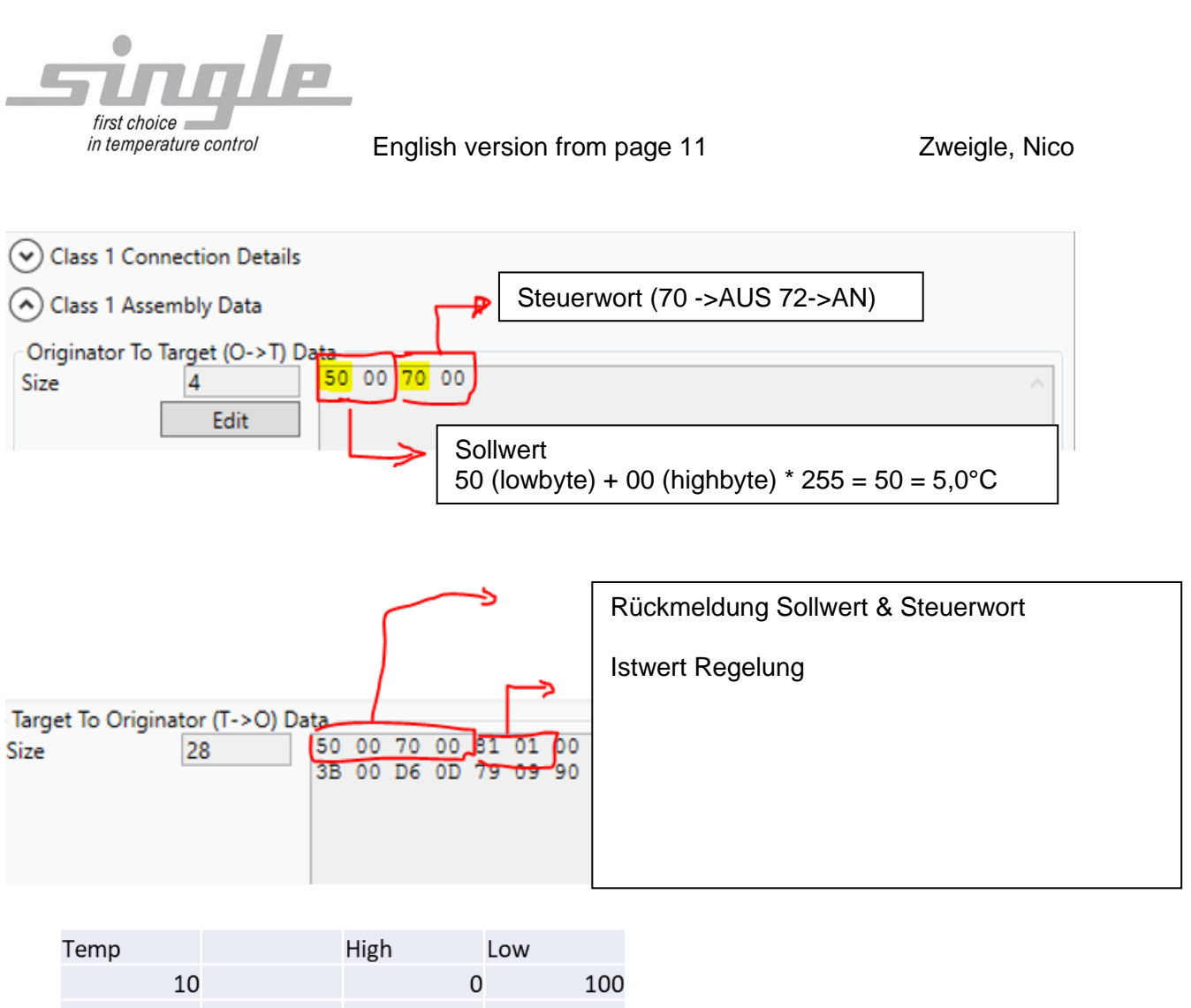

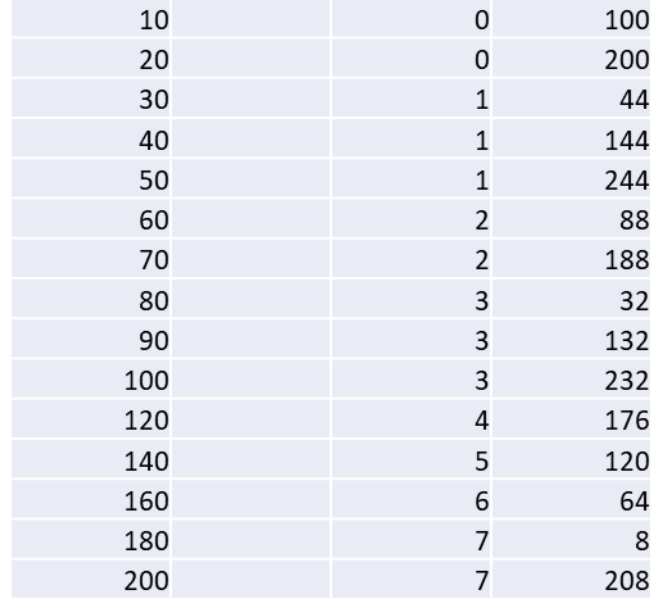

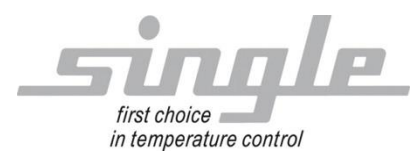

# <span id="page-21-0"></span>**4 Errorhandling**

Serial LED flashes red:

This can have several causes:

- 1. The connection between SSC and the gateway is broken.
- 2. The wrong protocol is selected in the SSC. Address 1, Modbus RTU, 9600, 8N1
- 3. Communication was not released in the SSC.
- 4. The value transmitted by the master is outside the valid range and is rejected by the SSC. Here, for example, the master should transmit the value 70=off or 72=on in the control word.